# **Module 2:CREDIT SALE MANAGEMENT**

## **2.1 Module Overview**

Credit sales is an order where customers allowed to buy products on credit where each customer has a payment term, a credit status and credit limit. A payment term in this context is the delay within which a customer can pay the credit amount taken or allowed, for instance it can be 1 month, 6 months or 1 year. Credit limit is the maximum amount of credit that can be allowed to a customer.

#### **Objectives**

- Set credit limit for customer's
- How to do a credit sale
- Track Unpaid Invoices
- Receive payments
- Show ledger
- Generate customer statement of account
- View reports using Credit Payment Report, Invoice Wise Analysis Report, and Receivables Report.

A credit sales is an order where customers are allowed to buy products on credit where each customer has a payment term, a credit status and credit limit.

## **2.2 Set Credit Limit for Customer**

In POSibolt, before making a credit sale, you need to make sure that your customer is eligible to buy items on credit.

The Credit details is set from the Administration  $\rightarrow$  Customers. This menu keeps track of the customers, including their recent purchases, filter and analyze their shopping patterns, and make special offers. An easy way to communicate with the customers, market to them, and build customer loyalty.

You can set the credit details while creating a new customer.

## **Procedure : How to create a Credit Customer**

- 1. Navigate to Administration menu, click on Customers  $\rightarrow$  Add Customer.
- 2. To build up the customer profile, fill up the details,

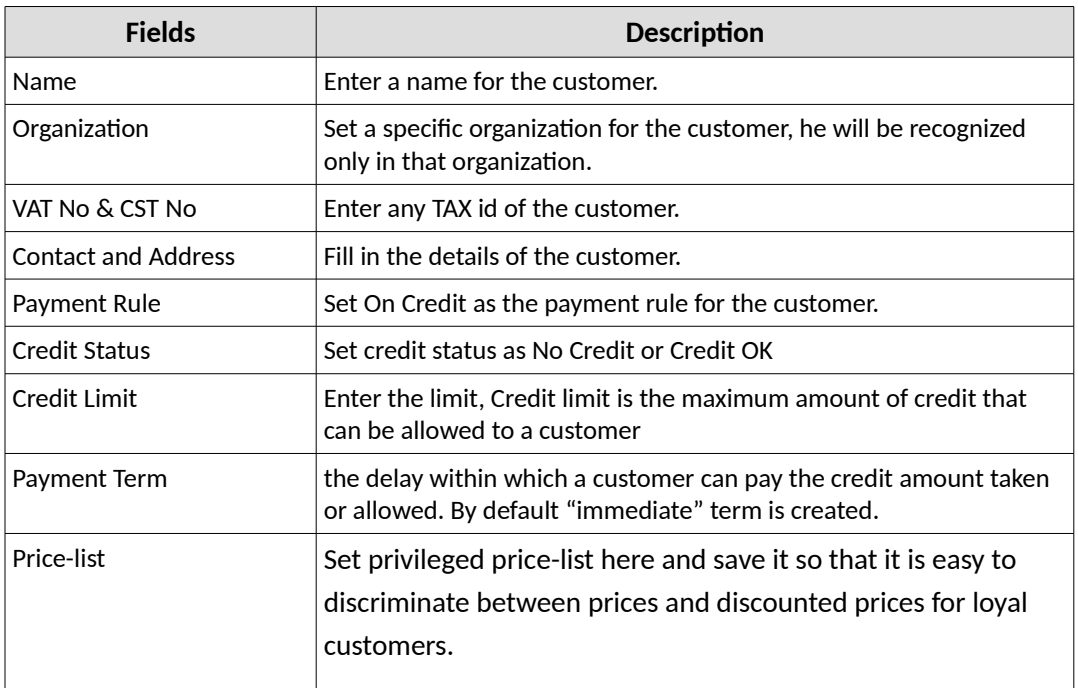

3. Click on Save.

To set the credit details for an existing customer,

- 1. Search for the customer and highlight the customer.
- 2. Click on the Edit button.
- 3. In the Update Customer Screen, you will find the Credit details tab,

## **Procedure: How To Do A Credit Sale**

To do a credit sales, please follow these steps:

- 1. Go to **Sales Order**, select **Sales** sub menu.
- 2. From the POS Order Screen, choose the **customer**.
- 3. When the customer is selected, the **payment rule is changed to Credit** (from the default Cash payment rule).
- 4. The credit status of the customer is also listed below.
- 5. Add the products to the cart.

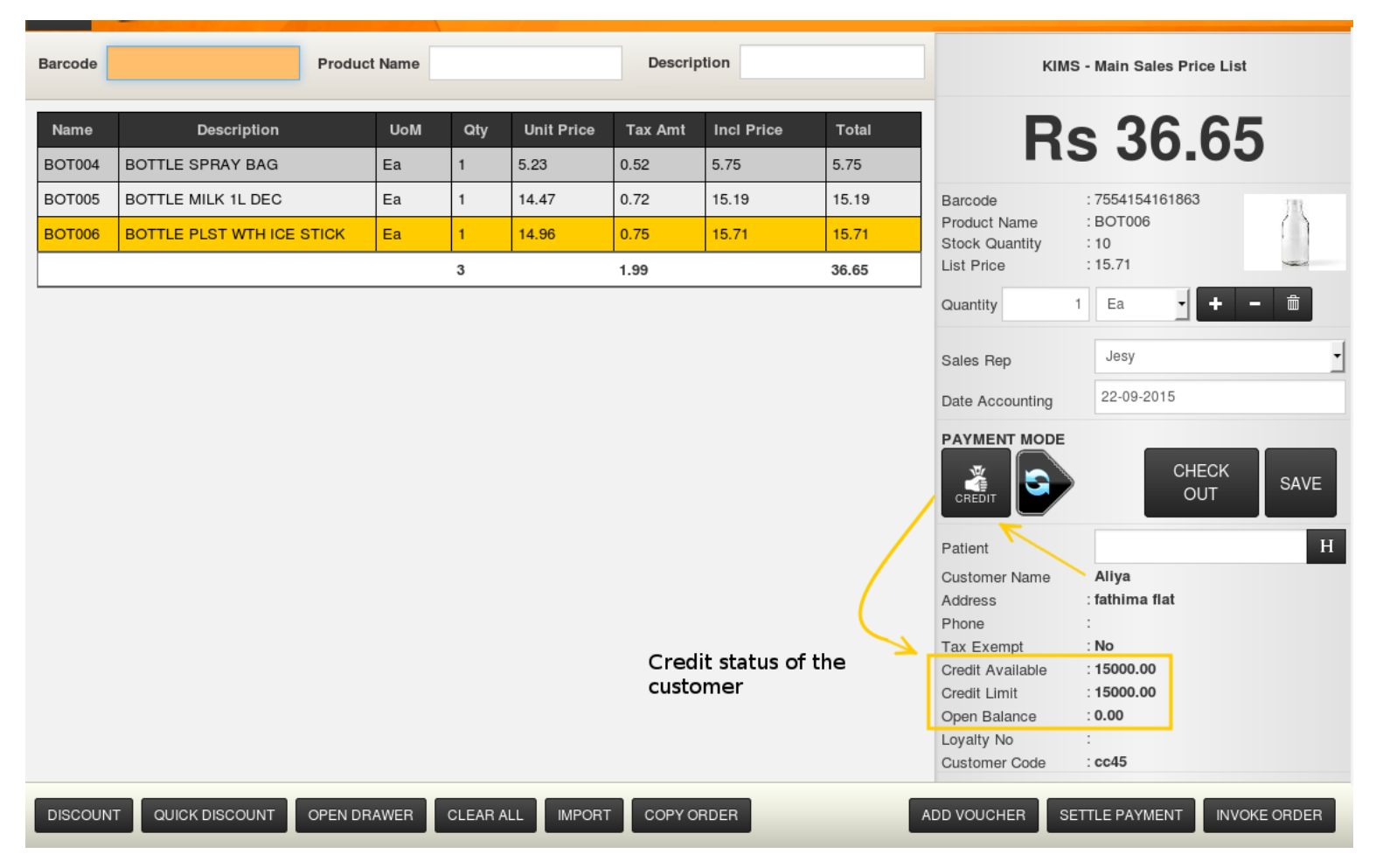

6. Click on **check – Out**.

### **2.3 Accounts Receivables**

Accounts receivable is the money that a company has a right to receive because it had provided customers with goods and/or services. It is also important for a company to monitor its accounts receivable and to immediately follow up with any customer who has not paid as agreed.

#### **Procedure : How to Track Unpaid Invoices**

Posibolt reports all the unpaid invoices by customers making it easy and quick to monitor accounts receivables.

From main menu,Go to **Credit Sale Management** ,

- 1. Click on Receivables Management.
- 2. A blank search will display the receivables report of all the customers. Else type in a customer name and click on Search.
- 3. On the right-hand side, you can view the business partner information.
- 4. Click on **Show Invoice wise Details**, this will **open the page** with open items, which are the **unpaid invoices**.
- 5. **Show Ledger** will display the **ledger report of the customer**.
- 6. **Show Allocated Invoice** check box will display **all the invoices for which payments are done**.
- 7. The available payment modes in the pay back are displayed here.

#### **Show Invoice-Wise Details**

Invoice-wise Details is divided into:

✔ **Open Invoice**: Lists all the unpaid invoices of the customer.

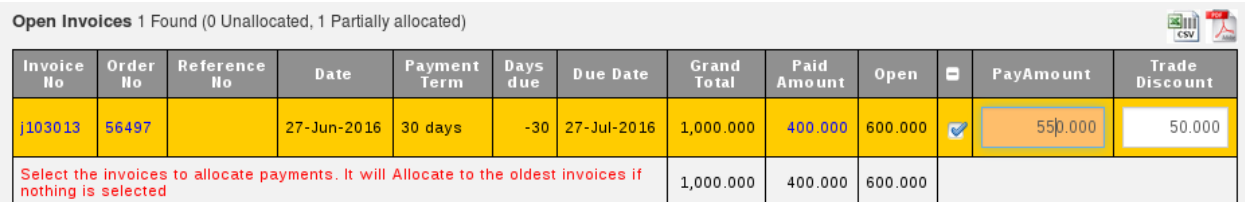

#### The fields available here are:

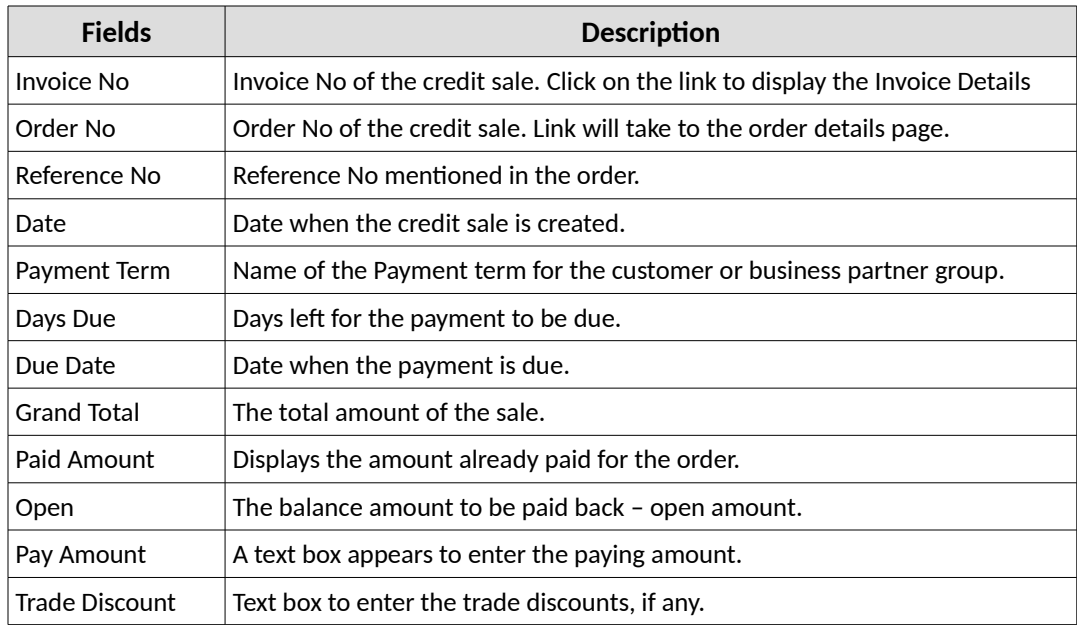

✔ **Drafted Payments**: The User can save a particular invoice and then complete it later, provided that the role has the privilege to do so. All the payments which are saved for the customer will be displayed under Drafted Payments. The user who has the privilege to complete the drafted payments, can complete it from here.

#### **DRAFTED PAYMENTS**

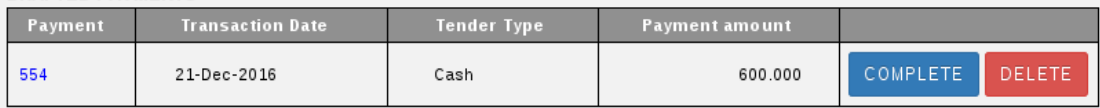

The fields here are:

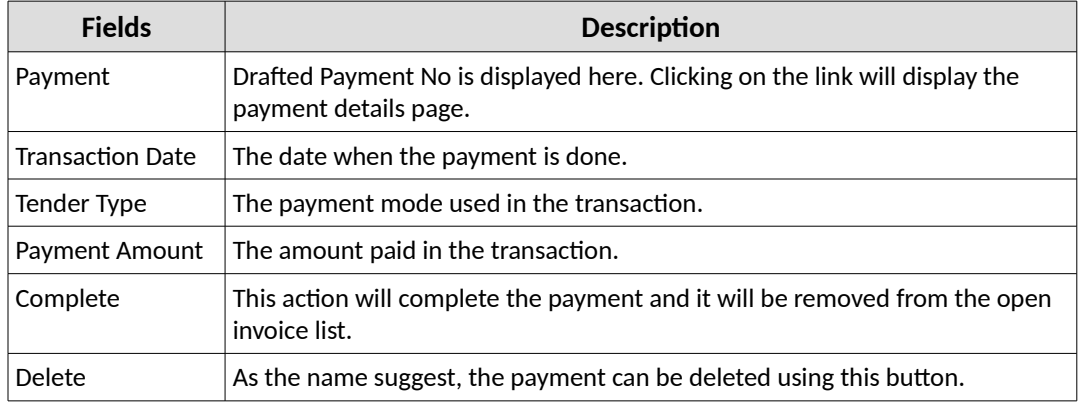

**Save** button for an order is enabled from the role configuration of the user. Go to *Administration → Role → Choose the Role to change the configuration. Click on the Set Role Configuration icon on the top right. Under the Other Settings tab, Select the checkbox Allow draft document, click on Save.* 

✔ **Previous Over-payments** : If any payments are received from customer in advance, they are saved in the over-payments section.

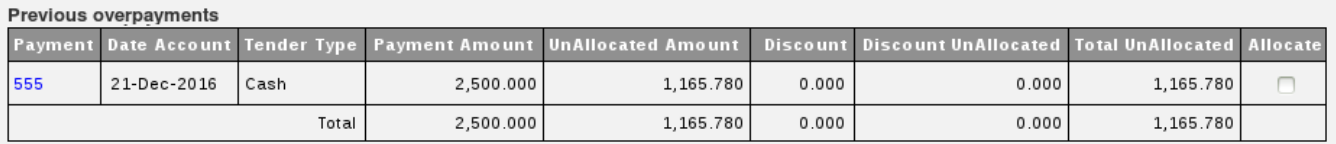

The fields in this table are:

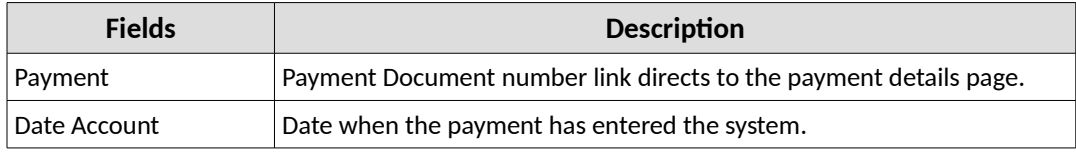

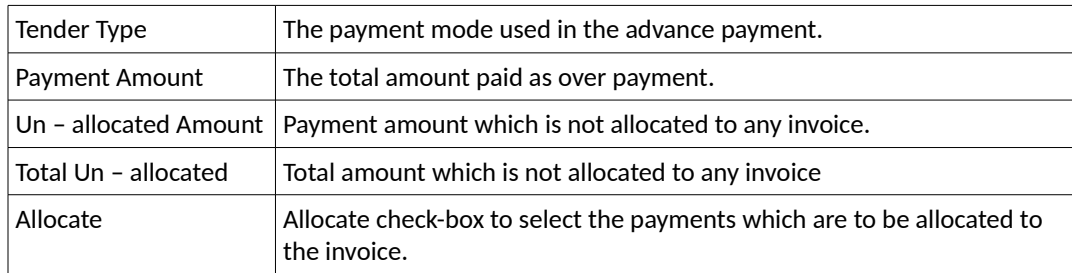

✔ **Aging**: The aging report displays which invoices are overdue for payment.

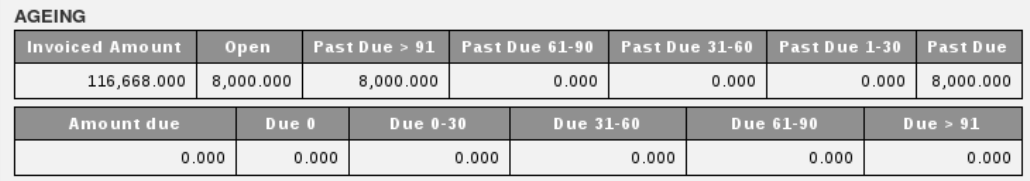

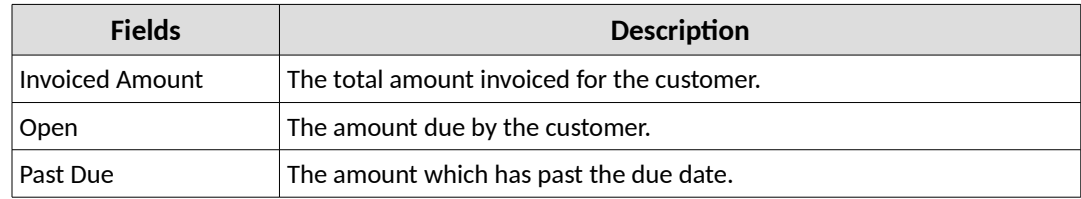

Once, you select an unpaid invoice, you can choose to:

- (i) **Receive a payment**,
- (ii) **Save** a payment and **complete** it later on, provided the role has the privileges to do so.

#### **Procedure : How to Receive Payment v/s Invoice**

- 1. Select the check-boxes against the invoices which you wish receive a payment.
- 2. You will get a Pay amount text box and trade discount text box.
- 3. Enter the amount being paid and the discount amount if any.
- 4. Click on the Pay button. A Receipt and Payment pop up box appears.
	- (a) Select the payment mode by clicking on their images,
	- (b) Enter amount to be paid.
	- (c) Enter the payment type details, like if payment mode is card, you will have to enter the card number etc..
	- (d) Enter the Date of Accounting.
	- (e) Click on Continue
	- (f) A confirm Payment pop up box appears. There a payment can be edited or deleted. A new payment can also be added.
	- (g) Click on Complete button to create a payment.
- 5. A transaction complete message will be displayed.

#### **Procedure: How to Receive Payment Directly**

Receiving Payment is very simple; you just need to enter your customer name and the amount you are receiving. This option is particularly useful when one of your customers is settling several invoices at the same time. The amounts received will added up as **Over Payments**. This will speed up the process and will allow you to allocate the amounts received against the right invoices at a later point in time.

- 1. Click on the Pay button.
- 2. In the receipt and payment pop up box, enter the payment details
- 3. Click on Continue.
- 4. From the Confirmation pop up box, click on Continue.
- 5. The payment will be saved as Over payments.
- 6. To allocate this payment to an invoice,
	- (a) Click on the Allocate check-box to select the payments
	- (b) Select the invoices to which the payments need to be allocated.
	- (c) If no invoice is selected, then payments will be allocated to the oldest invoices.
	- (d) On the right hand side, click on the Allocate button.

*Based on your store policies, you can configure Posibolt to allow Auto Allocate. For this,Go to Client Configuration. Under Miscellaneous, you can find "Allow Auto Allocate Over Payment" .When this option*  is enabled and when you receive a payment from a customer, it will automatically allocate to oldest open items.

#### **Procedure: How to Complete a Drafted Payment**

- 1. Select the check-boxes against the invoices which you wish receive a payment.
- 2. You will get a Pay amount text box and trade discount text box.
- 3. Enter the amount being paid and the discount amount if any.
- 4. Click on the Pay button. A Receipt and Payment pop up box appears.
	- i. Select the payment mode by clicking on their images,
	- ii. Enter amount to be paid.
	- iii. Enter the payment type details, like if payment mode is card, you will have to enter the card number etc..
	- iv. Enter the Date of Accounting.
	- v. Click on Continue
	- vi. A confirm Payment pop up box appears.
	- vii. Click on Draft Button.
- 5. This payment will be listed under the Drafted Payments section.
- 6. To carry out the drafted payment, click on the Complete button.

## **2.4 Post Dated Cheque**

A post dated check is a check on which the user has stated a future date than the current date.

#### **To issue a PDC**

- Choose the payment type as Cheque
- Enter the payment amount.
- Choose a future date from the cheque date field.
- Click on Continue.
- In the confirmation pop up box, click on Complete.

When we enter a cheque payment with future cheque date it is treated as PDC. A drafted payment is created for the same and the payment status will be In-Progress. The payment is not allocated to the chosen invoice and hence customer aging and outstanding will not get affected.

The invoice will be adjusted only when we clear or complete PDC payment and that is when allocation happens.

#### **Procedure: How to process a PDC**

The PDC Report lists all the post dated cheques (PDC) presented by the customer.

Now we need to process the cheque from the **Accounting**  $\rightarrow$  **PDC Report menu**.

- 1. By default the report generates all the cheques that are due for the current date.
- 2. To search a cheque due for any particular date, then
	- i. Under Search By filter make it as Due Date (this will be the default value)
	- ii. From the Up to text box choose the date (by default current date will be displayed )
	- iii. All the cheque due for that day will be listed.

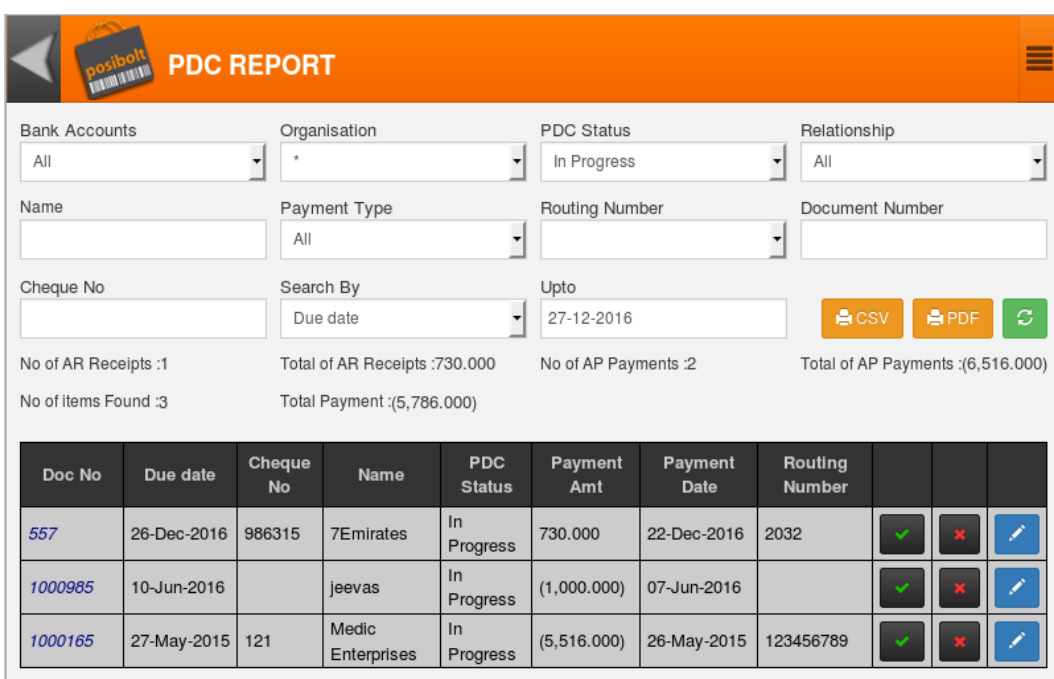

### 3. The fields available here are:

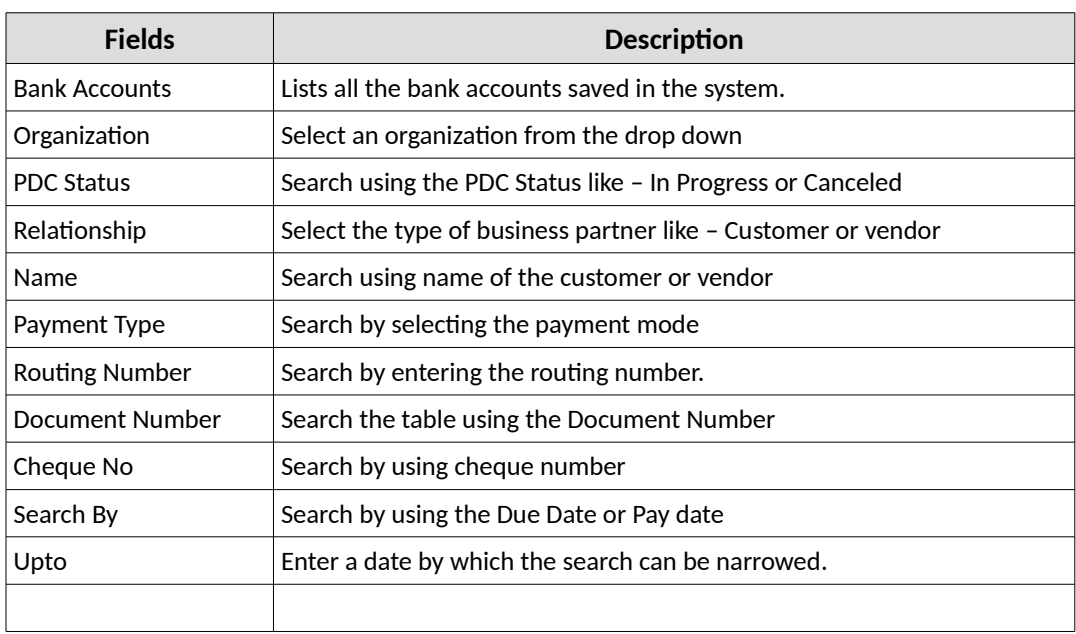

4. Click on the button  $\Box$  This will process the cheque.

After you have processed the check, you can come back to Credit Management and

then complete the drafted order. After this the payment will be allocated.

#### **PDC Effect Accounting**

POSibolt also has the feature to allocate PDC to the invoice. We have Client Configuration called PDC Effect Accounting.

For this we need to create two Accounts in POSibolt.

- 1. Go to Accounting menu
- 2. Click on Chart of Accounts, and from there click on Create New button.
- 3. We will create PDC Receipt Account and PDC Payment Account
- 4. Fill up the form .

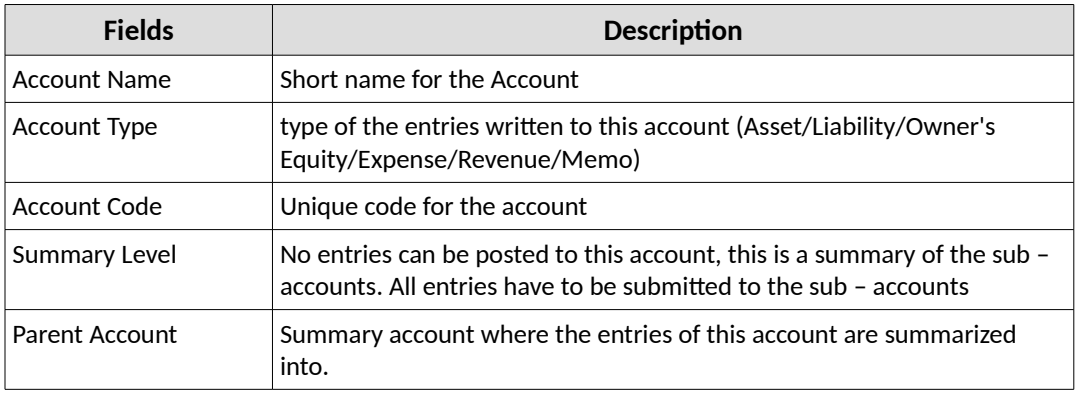

Let us create Bank Accounts for each chart of accounts created. To do that

- 1. Go to Administration  $\rightarrow$  Bank Accounts
- 2. Click on create new Button.
- 3. Create a bank account with name of the chart of accounts like: PDC Receipt Account

After this feature is enabled and the PDC accounts are created, when a PDC is entered as payment, this will get allocated to the invoice.

Unlike the former case, where the PDC must be processed for the allocation to happen.

## **2.5 Customer Ledger**

Customer Ledger keeps track of the transactions of the customer and it is posted in the form of debits and credits. The open balance and the ledger balance must be same.

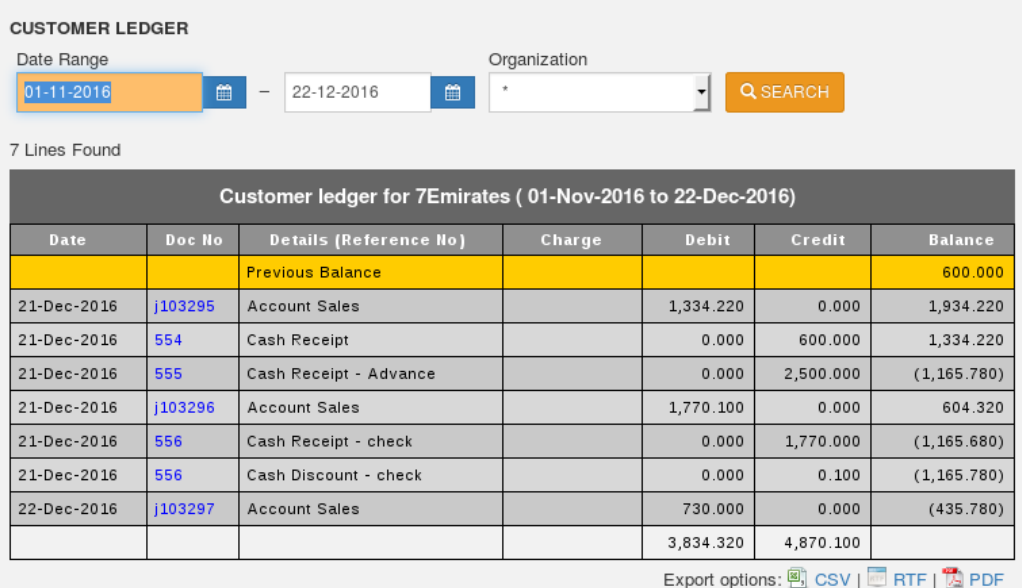

The available fields here are:

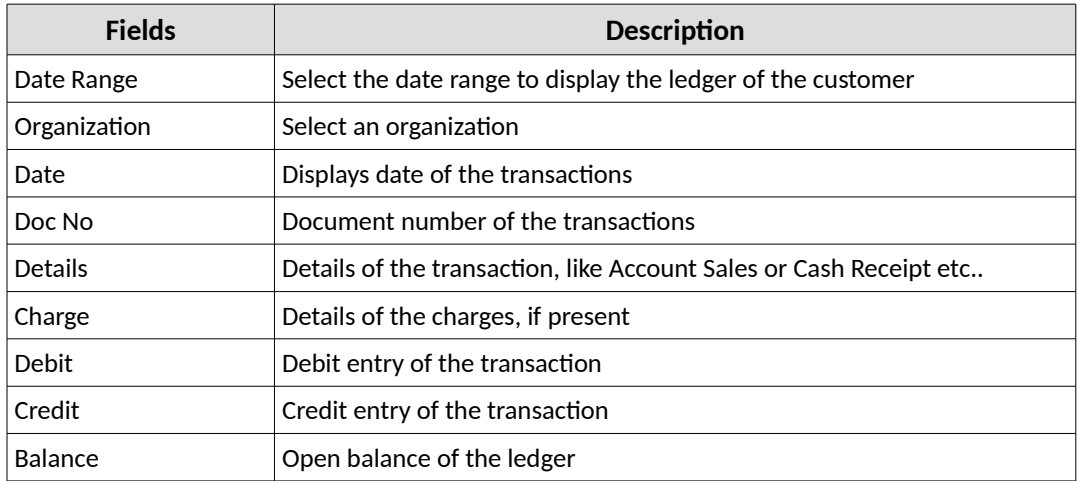

## **2.6 Generate Customer Statement Of Account**

A customer statement of account is a record of the transactions that have occurred on a customer's account during a specified period of time.

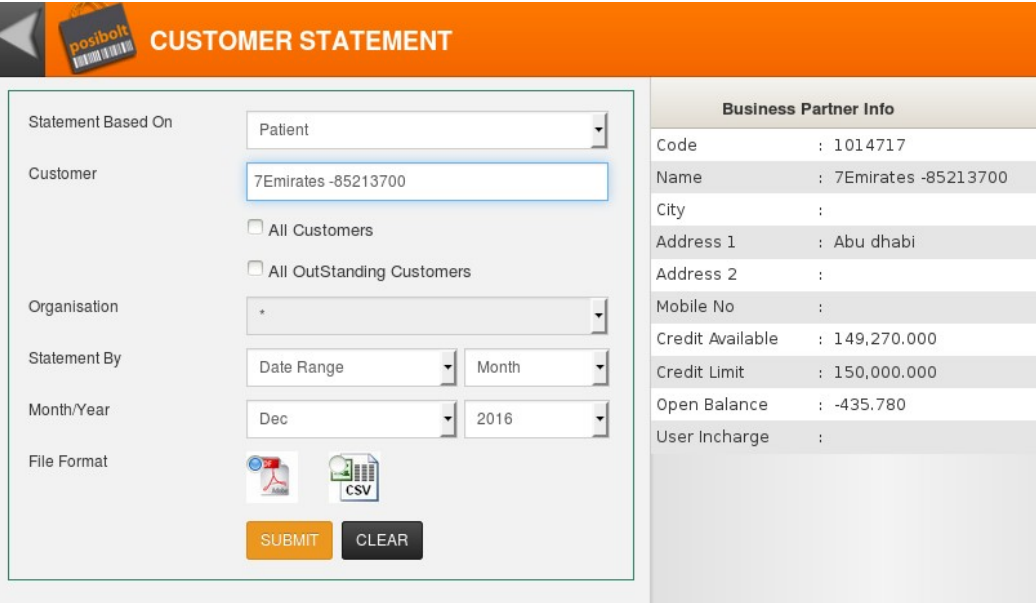

To run a Customer Statement of account,

- 1. Select the customer's name and specify the period over which you want to see this statement. Once done, you can make a print out.
- 2. You can select the 'All Customers' check box to display all the customers statement.
- 3. From the statement by you can choose the Date Range from the drop down as month or custom. The Statement is also displayed using the Open invoices.
- 4. The line items on the account will record information about sales made by the customer, any payments received by the supplier and any other miscellaneous adjustments that have been made to the current balance due on the account.

## **2.7 Credit Payment Report:**

This report will display all the payments received. You can add filters to track down any particular payments received.

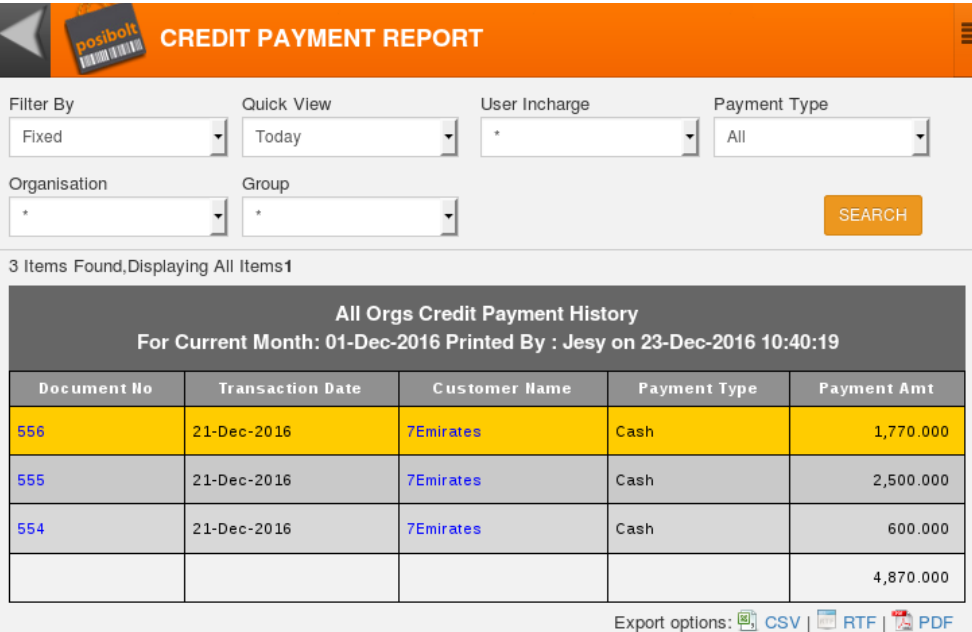

8 Invoice(s) found

## **2.8 Invoice-wise Analysis Report**

This report displays a detailed information on the payments received, allocated and the balance amount.

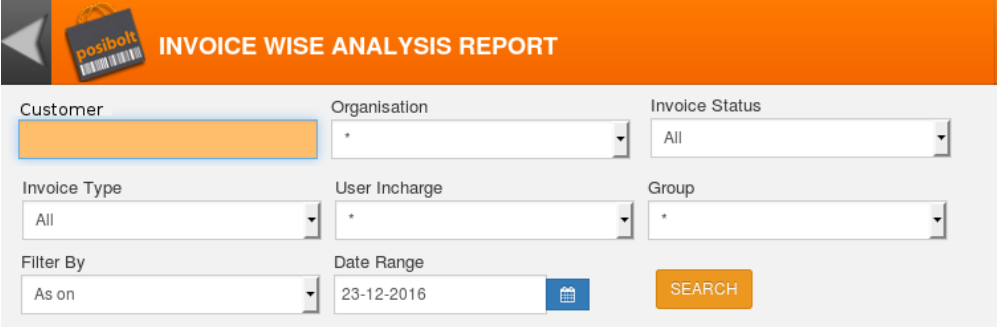

#### Display All

20 Items Found, Displaying 1 to 10[First/Prev] 1, 2 [Next/Last]

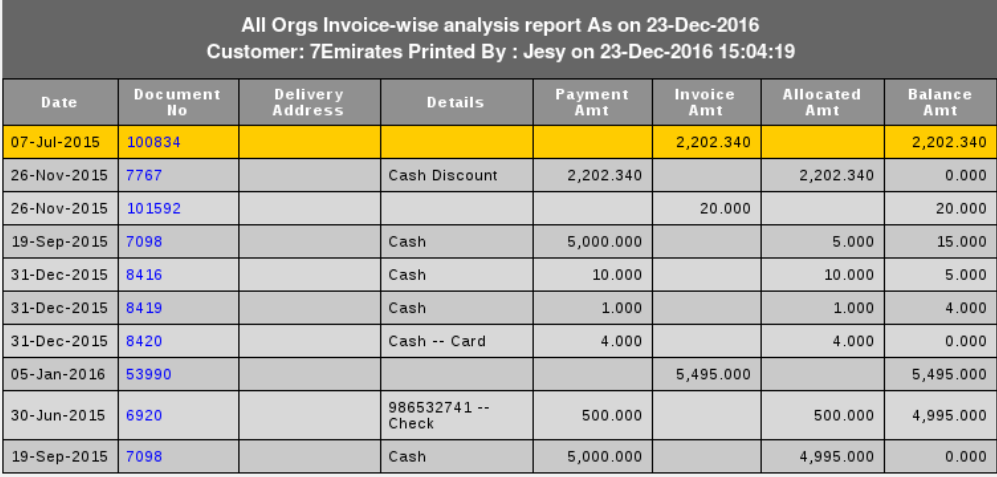

Export options: <sup>图</sup> CSV | E RTF | <sup>1</sup> PDF

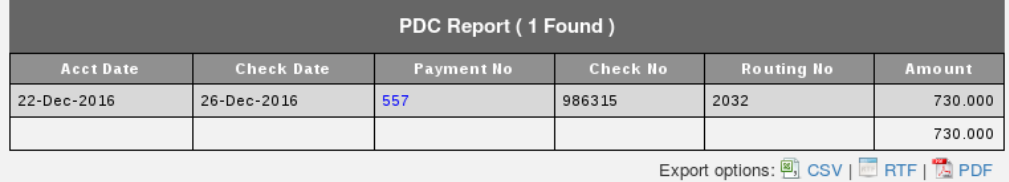

## **2.9 Receivables Report**

The report shows basic customer receivable details with the option to do filtering based on the customer groups (Patient, Corporate, TPA...etc). A detailed report of each customers can be viewed by drilling down each entries.